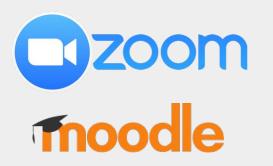

# Using a tablet to handwrite and annotate

Center for Digital Education (CEDE) Teaching Support Center (CAPE) Service Audiovisuel (SAVE)

Feedback and Support: <u>flexible-teaching@epfl.ch</u> More information: <u>https://go.epfl.ch/flexible-teaching</u> **On campus** assistance: <u>save@epfl.ch</u>

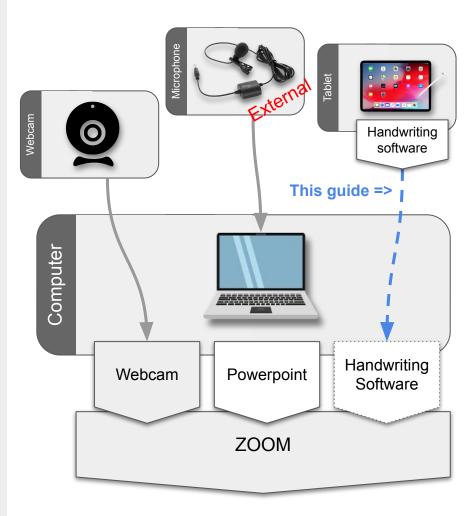

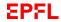

## **Connect laptop and tablet**

Run your ZOOM session on your laptop to "stream while recording" and use the tablet as a secondarv device to do handwriti

| rding" and use the tablet as a secondary device to<br>andwriting and annotations. |                                                                                                    | <u>Apple Laptop</u><br>+ iPad | <u>Windows</u><br><u>Laptop</u><br>+ iPad | All other<br>laptops and<br>tablets |
|-----------------------------------------------------------------------------------|----------------------------------------------------------------------------------------------------|-------------------------------|-------------------------------------------|-------------------------------------|
| Dual Connection<br>( <u>easiest</u> )                                             | Join the ZOOM session with your tablet as a<br>'participant'. Share the screen of this participant<br>from the laptop to display the tablet.<br>+ Allows to move with the tablet<br>+ Quick setup<br>- Connection depends on Wifi | X                             | X                                         | X                                   |
| HDMI cable                                                                        | <ul> <li>Connect your tablet with an HDMI cable to an elgato encoder connected to your laptop</li> <li>+ Stable connection</li> <li>- More hardware connections</li> <li>- Limits movements</li> </ul>                            | X                             | X                                         | X                                   |
| Apple cable                                                                       | Use the dedicated Apple connector to link your laptop and the iPad                                                                                                    | X                             |                                           |                                     |
| Airplay                                                                           | Use the wireless Airplay link<br>- Works <u>only from home</u> (not at EPFL)                                                                                                    | X                             |                                           |                                     |

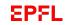

## **Dual connection**

#### **Principle:**

Join the ZOOM session with your tablet as a 'participant'. Share the screen of this participant from the laptop to display the tablet.

#### **Pros and Cons:**

- + Easiest to setup
- + No cables required
- Requires to participate to the ZOOM meeting with two connections.

NB: it also works when using the epfl account on both devices, but there is a risk that ZOOM mixes up which device is recording. Safest it to use another account for the iPad.

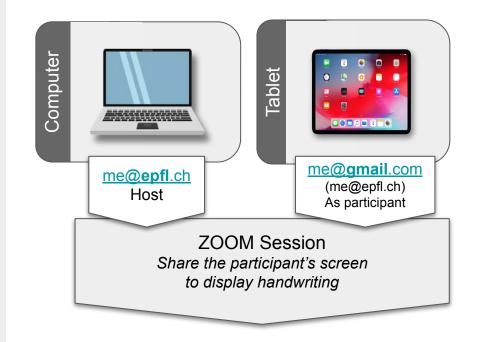

## **HDMI** cable

#### **Principle:**

Transform the output of the tablet (or of anything that has an HDMI ouput) into a video stream by using a HDMI adapter. The laptop thinks the signal is like a webcam that you can choose from within ZOOM.

#### **Pros and Cons:**

- + Stable connection
- Requires additional hardware
- Limits movements to the length of the HDMI cable.

#### Shopping list:

- Elgato Cam Link 4K (~125 CHF)
- Adapters to transform tablet output to HDMI
  - For older iPads via <u>Lightning cable</u> (~50 CHF)
  - For new iPad Pro via <u>USB-C conector (</u>~25 CHF)
- HDMI HDMI cable (~25 CHF)

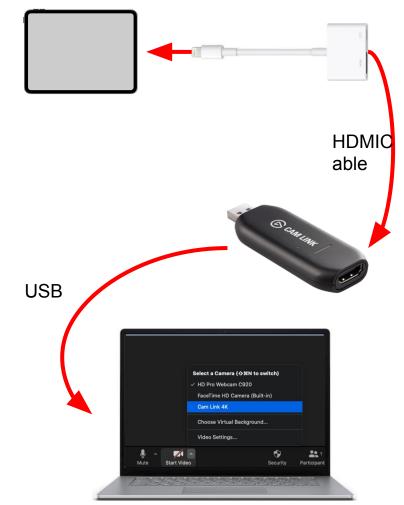

## Laptop - iPad Cable

#### **Principle:**

Connect your iPad with your Apple laptop with a Lightning cable or USB-C cable.

#### **Pros and Cons:**

- + Stable connection
- Need an additional cable
- Limits movements to the length of the cable.

#### Steps:

- Establish the connection once before the course.
- On first connection the iPad appears on the laptop as an external drive.
- Click on the iPad from the Finder. The iPad asks whether you trust the laptop and the laptop asks whether you trust the iPad. Say yes to both.

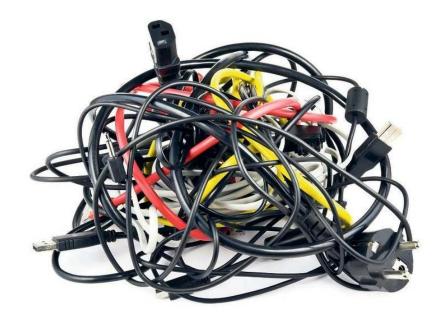

Get a cable that fits the iPad on one side and the laptop on the other side. It will be a cable that combines Lightning, USB and USB-C connectors.

## Airplay

#### Principle:

Connect the iPad to your Apple Laptop wirelessly with Airplay and mirror the screen.

#### Pros and Cons:

- + Allow Goodnotes to send only the slide to Zoom without clutters on screen (the tools and other things).
- + Will keep the screen ratio of your slides (should be 16:9) and this will match your HD video recording of your webcam in 16:9
- Apple laptops only.
- Does not work on campus because of Wifi restrictions.

#### Make sure that:

- Setup Airplay (see <u>slide 25 in the Home Studio guide</u>)
- The session is recorded from your laptop.
- Mute the iPad audio (microphone and speaker) to avoid interferences.

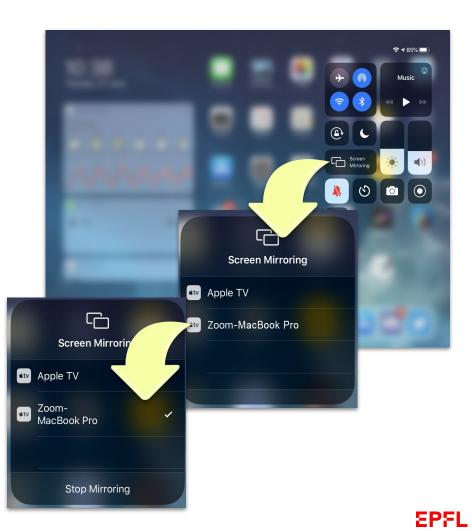

## At Home

- To get the best out of your pre-recordings (and live streams) at home
  - <u>Home Studio setup guide</u>
  - <u>Tips for lecture recording</u>

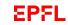

# Support

https://go.epfl.ch/flexible-teaching

flexible-teaching@epfl.ch

For on campus questions related to room equipments write to: <u>save@epfl.ch</u>

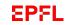

## Getting ready to use the iPad.

- General settings:
  - enable 'Do not Disturb' in your iPad general settings and set 'Silence' to 'Always'
  - close all apps on your iPad except Zoom and the other presentation apps
  - Disable the audio when using the iPad as a secondary device that connects to the laptop.

|                                      | Do Not Disturb                                                      |              |
|--------------------------------------|---------------------------------------------------------------------|--------------|
| Settings                             |                                                                     |              |
| Q. Search                            | Do Not Disturb                                                      |              |
| MOOC Factory                         | Do Not Disturb silences calls and rotifications.                    |              |
| Apple ID, ICloud, iTunes & App Store | Scheduled                                                           | 0            |
| Airplane Mode                        | SLINCE                                                              |              |
| 🔊 Wi-Fi 🛛 😋                          | Always                                                              |              |
| 8 Bluetooth                          | While iPad is Locked                                                |              |
| Bluetooth                            | incoming calls and notifications will be silenced while Pad is lock | nd.          |
| Notifications                        | PHONE                                                               |              |
|                                      | Allow Calls From                                                    | No One 🤉     |
| Sounds                               | When in Do Not Disturb, allow incoming calls from no one.           |              |
| C Do Not Disturb                     | Repeated Calls                                                      |              |
| X Screen Time                        | A second call from the same person within three minutes will not    | be silenced. |
|                                      |                                                                     |              |
| General                              |                                                                     |              |
| Control Centre                       |                                                                     |              |
| Display & Brightness                 |                                                                     |              |
| Home Screen & Dock                   |                                                                     |              |
| O Accessibility                      |                                                                     |              |
| Wallpaper                            |                                                                     |              |

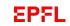

## Set-up your apps to use the iPad.

- Set-up ZOOM for your iPad
  - Download the ZOOM app onto the tablet.
  - Create a ZOOM account with your "gmail" address to join the session as a participant. NB: also works with your "epfl" account.
- Setting up Goodnotes:
  - Goodnotes is the preferred whiteboard application on iPads.
  - You can import PDF's in Goodnote to present and annotate,
  - iPad lent by EPFL: If Goodnotes is not pre-installed, contact <u>1234@epfl.ch</u>.
  - Own iPad: download and open app (not free)
  - No login required
- Setting up Powerpoint for iPad:
  - Download the app
  - Select 'Existing user'
  - Sign in with your EPFL email and <u>your EPFL</u> <u>Office 365 password</u>
  - Do not use Gaspar password

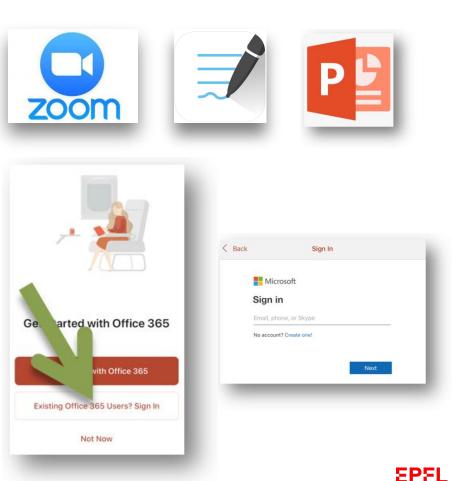

## Set up your EPFL Office 365 account

- Go to <u>https://office.com/teachers</u>
- Type your EPFL email address and click on start
- Click on 'I'm a teacher'
- Check your email for a verification code
- Provide your personal details and verification code to create your account
- Save password for future use
- Download Microsoft office software or Apps

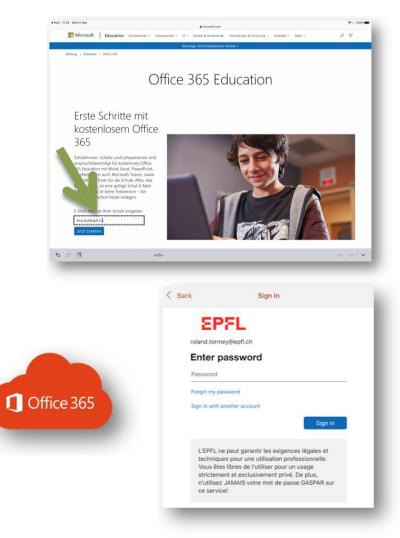